## **SECUENCIA DIDÁCTICA**

# **GEOMETRÍA RAZONES TRIGONOMÉTRICAS**

**Destinatarios:** Estudiantes de 2do y 3er año de la Escuela Secundaria.

**Eje:** En relación con la Geometría y la Medida

### **Fundamentación**

En los NAP de segundo y tercer año de la Educación Secundaria, en el eje "En relación con la Geometría y la Medida" se establece que la escuela ofrecerá situaciones de enseñanza que promuevan en los estudiantes el análisis y construcción de figuras, argumentando en base a propiedades, en situaciones problemáticas que requieran caracterizar las razones trigonométricas: seno, coseno y tangente de un ángulo.

En este sentido, la utilización de las netbooks entregadas a través del programa Conectar Igualdad, que cuentan con el software de distribución gratuita de geometría dinámica, GeoGebra, permitirá a los estudiantes optimizar sustancialmente el tiempo de trabajo y profundizará y potenciará el conocimiento. El propósito de la propuesta es estimular y favorecer el uso de las TIC disponibles a fin de que los estudiantes puedan internalizar el conocimiento matemático desde una óptica diferente a la tradicional y adecuada a las exigencias del mundo actual.

### **Capacidades**

- Formulación de conjeturas.
- Comunicación con argumentos basados en propiedades.
- Resolución de problemas
- Confianza en las propias posibilidades para resolver problemas.
- Disposición para defender sus propios puntos de vista considerando las ideas de otros

#### **Objetivos**

Que los estudiantes:

- Reconozcan a la Trigonometría como una herramienta válida para conocer la realidad.
- Calculen las razones trigonométricas de un triángulo rectángulo.
- Utilicen el Geogebra, diseñen triángulos rectángulos y la validen las razones trigonométricas
- Confíen en sus propias posibilidades para resolver problemas.
- Debatan, elaboren estrategias y conjeturas y las validen en un trabajo colaborativo.

### **Tarea**

Construir un triángulo rectángulo y reconocer las razones trigonométricas como razones entre sus lados. Construir un astrolabio como herramienta de medición.

## **Actividad 1**

### **El Astrolabio**

Es un instrumento de medición que nos permite calcular el ángulo de visión respecto del suelo. También se dice la altura angular de un objeto respecto del horizonte.

El mismo se puede construir con un sorbete, que será a través del cual el observador fijará su vista, cartulina, una cuerda y un elemento con suficiente peso como para que se mantenga como en la figura

El astrolabio es un instrumento que fue muy utilizado por los antiguos marinos quienes, valiéndose además de una brújula, podían calcular la posición (latitud) en la cual se encontraban en el mar.

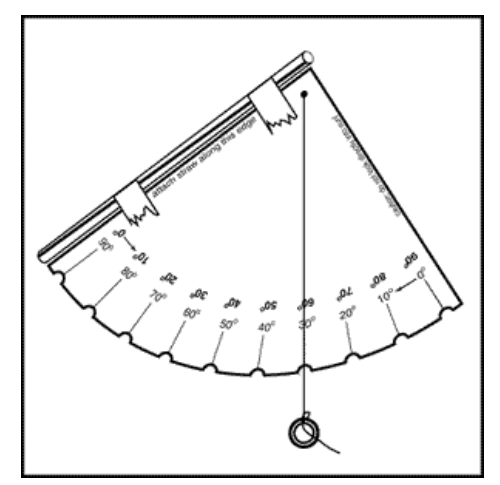

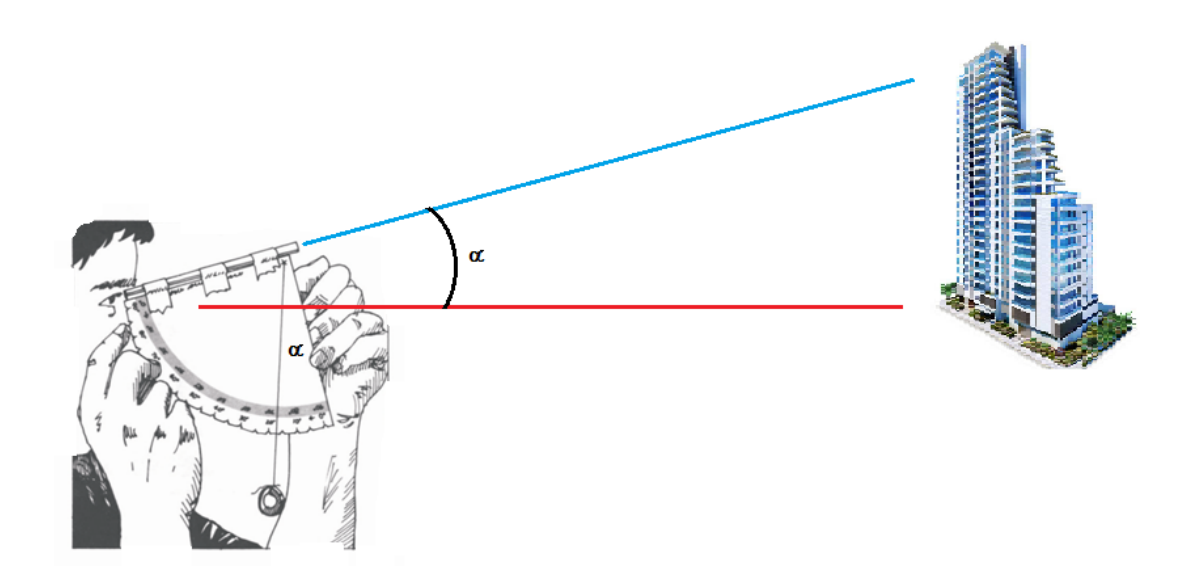

Para hacer cálculos en nuestra vida diaria, hay que tener en cuenta la altura de la visión del observador.

Por ejemplo: para calcular la altura de un árbol, es suficiente con que sepamos la distancia a la que se encuentra el observador del árbol, el ángulo de elevación y la altura del observador.

Para ampliar la utilización del astrolabio entrar en el siguiente link

[http://www.iar.unlp.edu.ar/divulgaci](http://www.iar.unlp.edu.ar/divulgacion/images/act03-2_Como_usar_el_astrolabio.pdf) [on/images/act03-2\\_Como\\_usar\\_el\\_astrolabio.pdf](http://www.iar.unlp.edu.ar/divulgacion/images/act03-2_Como_usar_el_astrolabio.pdf)

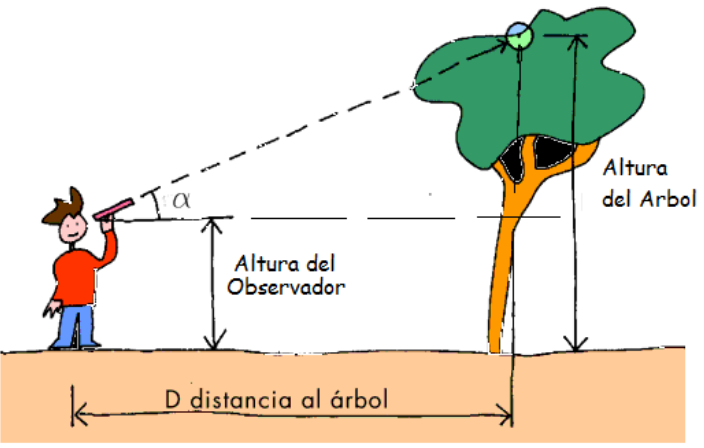

### **Actividad 2**

La **Razón** geométrica es la comparación de dos magnitudes por su cociente. Se determina cuántas veces está presente una magnitud en la otra.

Asi la Razón entre 6 y 3 será 2 ya que  $\frac{6}{3}$  = 2 y se puede decir que la magnitud 3 está presente 2 veces en la magnitud 6

#### **El triángulo rectángulo**

- Abrir un archivo nuevo en geogebra
- En la vista gráfica, clic con el botón derecho y deshabilitar ejes y cuadrícula si hubiere
- Con la herramienta "*Recta que pasa por dos puntos*" trazar una recta en sentido B horizontal
- Con la herramienta "Recta perpendicular" trazar una perpendicular a la recta construida y que pase por el punto B
- Con la herramienta "Semirrecta" trazar una semirrecta de origen A y ubicar el punto C en intersección entre esta semirrecta y la recta perpendicular que pasa por el punto B

#### **Magnitudes del triángulo rectángulo**

- Con la herramienta "*Distancia o longitud*" haciendo clic en A y en B, determinar la longitud del segmento AB. Del mismo modo determinar la longitud de los segmentos AC y BC
- Con la herramienta "Angulo" **de la determinar el ángulo BAC** el ángulo ACB y el ángulo CBA
- Con la herramienta "Elige y mueve" haz clic en el **punto B** y desplázalo de izquierda a derecha .
- ¿Qué magnitudes quedan fijas y qué magnitudes son variables?
- ¿Cómo se denominan los lados del triángulo rectángulo? Tomando en cuenta

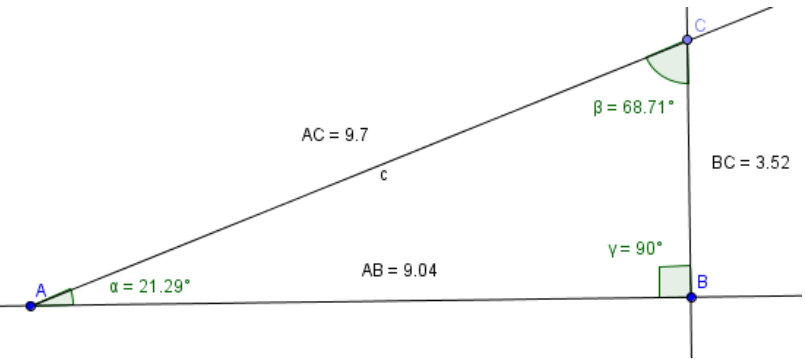

el ángulo "alfa", BC: **Cateto Opuesto**, AB: **Cateto Adyacente** y AC: **Hipotenusa**

#### **Razones entre los lados del triángulo rectángulo**

- Vamos a establecer el valor de tres razones.
	- I. **R1:** La razón Razón entre el Cateto Opuesto BC y la Hipotenusa AC ;
	- II. **R2:** La razón entre el Cateto Adyacente AB y la Hipotenusa AC;
	- III. **R3:** La Razón entre el Cateto Opuesto BC y el Cateto Adyacente AB
- Para determinar el valor numérico de **R1** o la razón entre el Cateto Opuesto BC y la Hipotenusa AC, desde la línea de entradas introducir  $R1 = BC/AC$ . (Inmediatamente en la Vista Algebraica aparecerá el valor del cociente entre ambas magnitudes)
- Con la herramienta "*Elige y mueve*"  $\boxed{\mathbb{N}}$  haz clic en el **punto B** y desplázalo de izquierda a derecha.
- Observa en la Vista Algebraica cuáles son los valores variables y cuáles de esos valores se mantienen fijos

**Observación para el Docente**: éste es el momento de hacerles observar a los estudiantes que, por más que varíen las magnitudes de los lados del triángulo, la razón **R1 se mantiene fija**. Es el momento de institucionalizar que a esta razón, "*el cociente entre el cateto opuesto y la hipotenusa*" se le da el nombre de **Seno de un ángulo** y que no depende de nada más que del valor del ángulo.

> $\textit{Seno} \ \alpha = \text{sen} \ \alpha =$ Cateto Opuesto Hipotenusa

 En la la Vista Algebraica hacer clic con el botón derecho sobre el elemento R1, luego clic en Renombra, luego escribir el nombre "Seno"

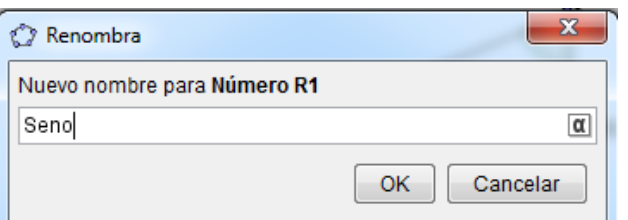

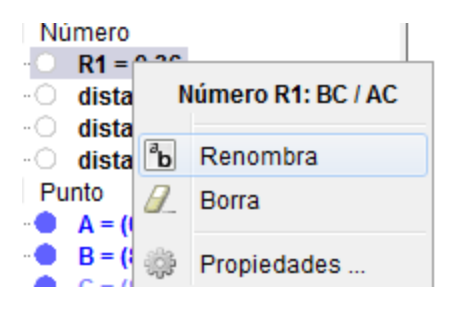

**Observación para el Docente**: en este momento se puede anticipar a los estudiantes, que las otras dos razones entre los lados del triángulo rectángulo también serán invariantes y que cada una tiene un nombre: **Coseno y Tangente** de un ángulo

## **Coseno de un ángulo**

- Para determinar el valor numérico de **R2:** La razón entre el Cateto Adyacente AB y la Hipotenusa AC, desde la línea de entradas introducir |  $R2 = AB/AC$  . (Inmediatamente en la Vista Algebraica aparecerá el valor del cociente entre ambas magnitudes)
- Con la herramienta "*Elige y mueve*" haz clic en el **punto B** y desplázalo de izquierda a derecha.
- Observa en la Vista Algebraica cuáles son los valores variables y cuáles de esos valores se mantienen fijos. (en este caso el valor de R2 también se mantiene fijo)

**Observación para el Docente**: éste es el momento de hacerles observar a los estudiantes que, por más que varíen las magnitudes de los lados del triángulo, la razón **R2 se mantiene fija**. Es el momento de institucionalizar que a esta razón, "*el cociente entre el cateto adyacente y la hipotenusa*" ,se le da el nombre de **Coseno de un ángulo** y que no depende de nada más que del valor del ángulo.

> $Coseno \alpha = cos \alpha =$ Cateto Adyacente Hipotenusa

 En la la Vista Algebraica hacer clic con el botón derecho sobre el elemento R2, luego clic en Renombra, luego escribir el nombre "Coseno"

## **Tangente de un ángulo**

- Para determinar el valor numérico de **R3:** La Razón entre el Cateto Opuesto BC y el Cateto Adyacente AB, desde la línea de entradas introducir  $\parallel$  R3 = BC/AB  $\parallel$ (Inmediatamente en la Vista Algebraica aparecerá el valor del cociente entre ambas magnitudes)
- Con la herramienta "*Elige y mueve*" haz clic en el **punto B** y desplázalo de izquierda a derecha.
- Observa en la Vista Algebraica cuáles son los valores variables y cuáles de esos valores se mantienen fijos. (en este caso el valor de R3 también se mantiene fijo)

**Observación para el Docente**: éste es el momento de hacerles observar a los estudiantes que, por más que varíen las magnitudes de los lados del triángulo, la razón **R3 se mantiene fija**. Es el momento de institucionalizar que a esta razón, "*el cociente entre el cateto opuesto y el cateto adyacente*", se le da el nombre de **Tangente de un ángulo** y que no depende de nada más que del valor del ángulo.

> Tangente  $\alpha = \text{tg } \alpha =$ Cateto Opuesto Cateto Adyacente

 En la la Vista Algebraica hacer clic con el botón derecho sobre el elemento R3, luego clic en Renombra, luego escribir el nombre "Tangente"

## **Actividad 3**

Ver los siguientes videos

### **Historia de la Trigonometría**

1.- En este primer video de 2 minutos, se hace un rápido recorrido histórico de la trigonometría

<https://www.youtube.com/watch?v=NJ3xs4D5IBE>

2.- En este video, que para este nivel hay que verlo solamente hasta el minuto 2:20, se muestra el recorrido histórico de la trigonometría

<https://www.youtube.com/watch?v=mg1R0-6T5Ik>

### **Actividad 4**

### **Aplicaciones prácticas de las Razones Trigonométricas**

3.- En este video de 4 minutos, unos estudiantes hacen cálculos sobre objetos de la vida real utilizando las razones trigonométricas

<https://www.youtube.com/watch?v=D4XVZDUnoXg>

### Problema 1

Determinar la altura **h** del edificio según los datos indicados en la figura

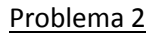

Determinar la distancia **d** que existe entre el barco y el faro

![](_page_5_Picture_16.jpeg)

![](_page_5_Picture_17.jpeg)

#### Problema 3

Calcular la altura del techo de la Escuela, la altura de árboles y/o edificios conociendo la distancia entre éstos y el observador. Valerse del astrolabio para conocer el ángulo de elevación

## **Contenidos disciplinares**

- Triángulos rectángulos
- Razones trigonométricas

# **Saberes previos**

- Sistemas de medición de ángulos.
- Clasificación de triángulos

# **Bibliografía**

http://www.iar.unlp.edu.ar/divulgacion/images/act03-2 Como\_usar\_el\_astrolabio.pdf visto el

17/08/2015